## **How to Disable Automatic Firmware Updates in Select HP Printers**

In the HP LaserJet M255, M282/M283 MFP and related printer models:

On printer screen, select the **Setup** option, then select **Service**:

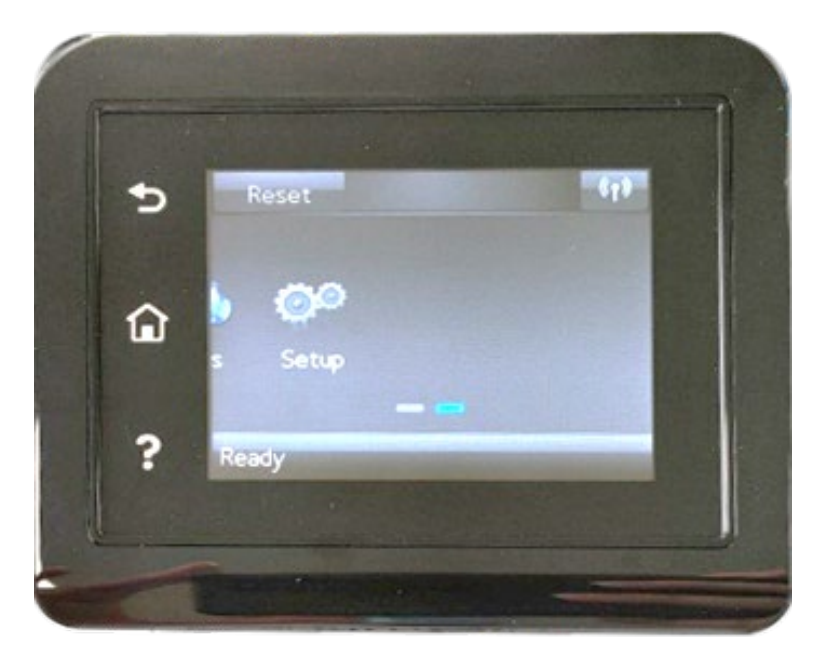

Select **Service:** 

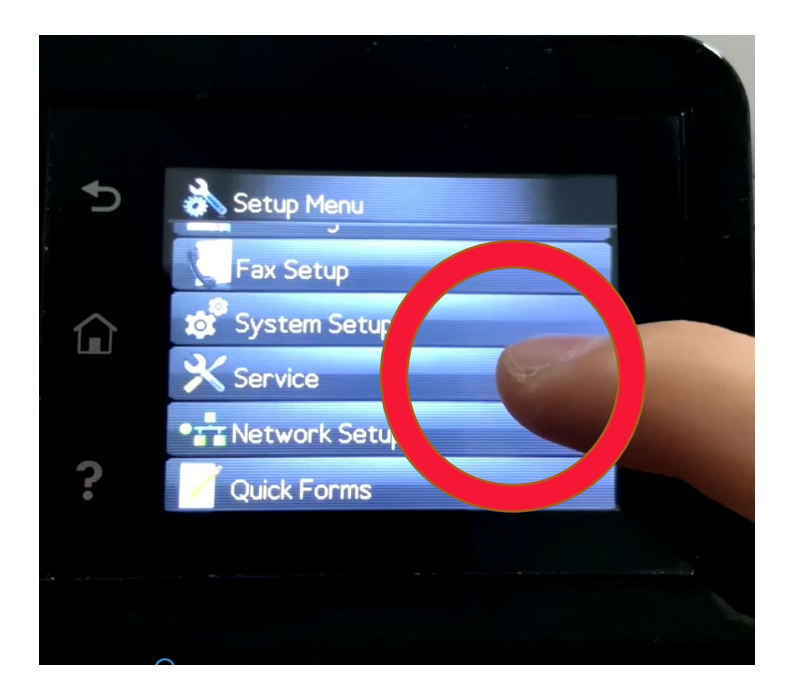

Select **LaserJet Update**:

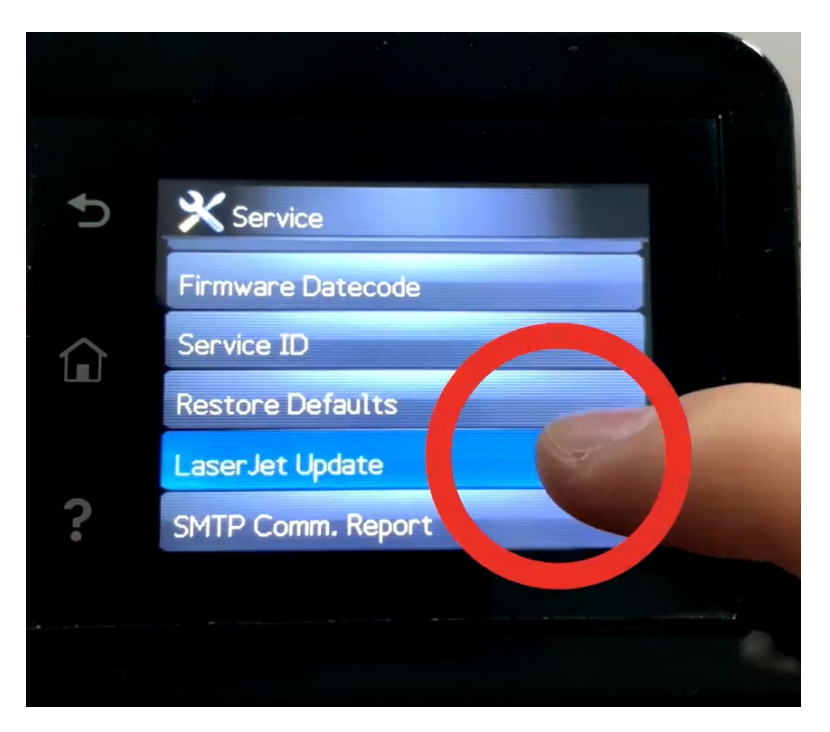

An information paragraph may appear. Click **Next:** 

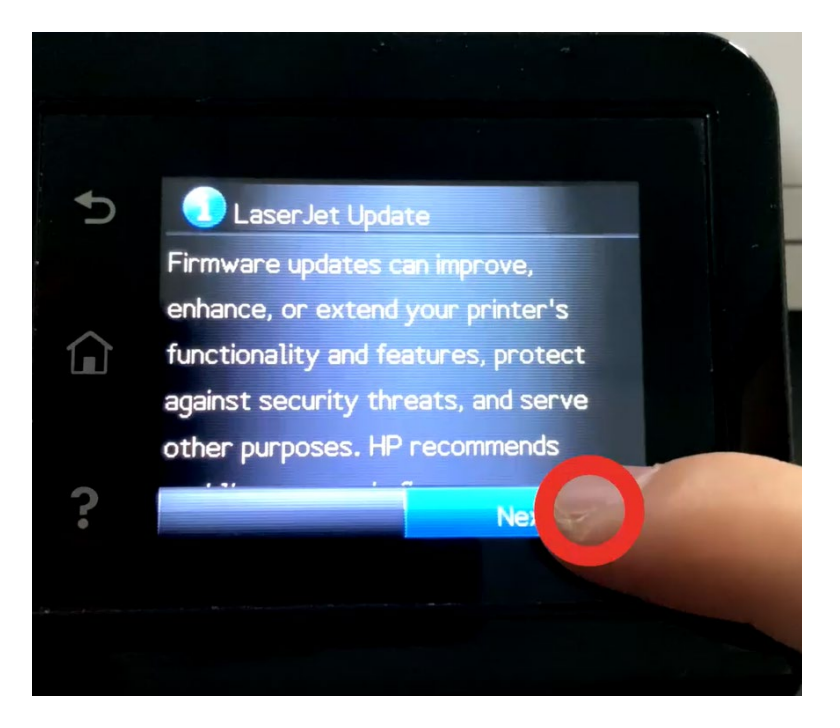

## Click **Manage Update:**

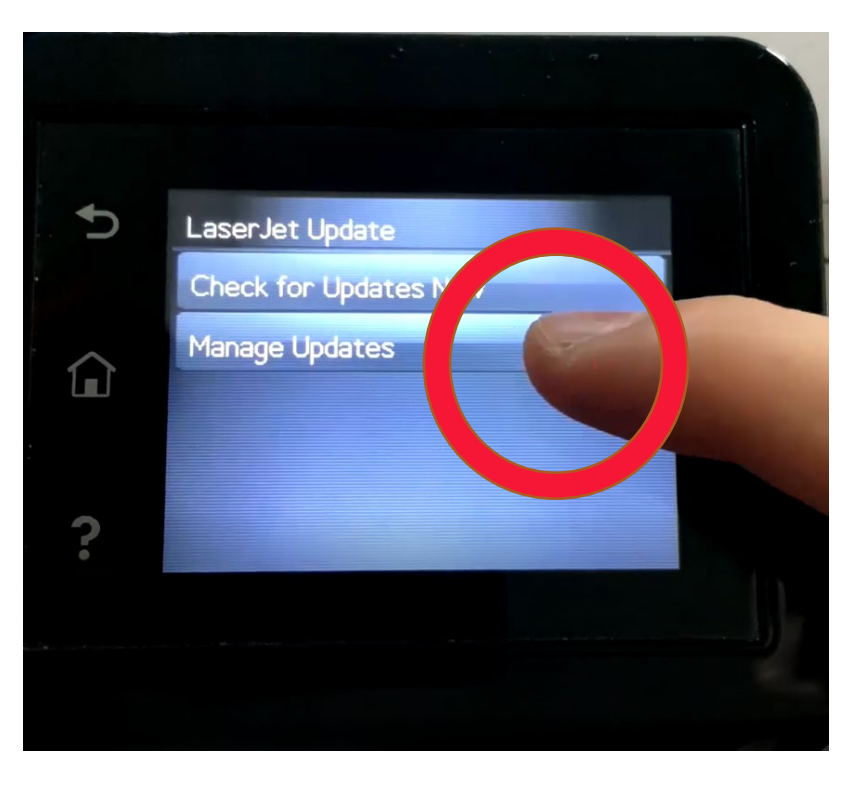

Click **Allow Updates:** 

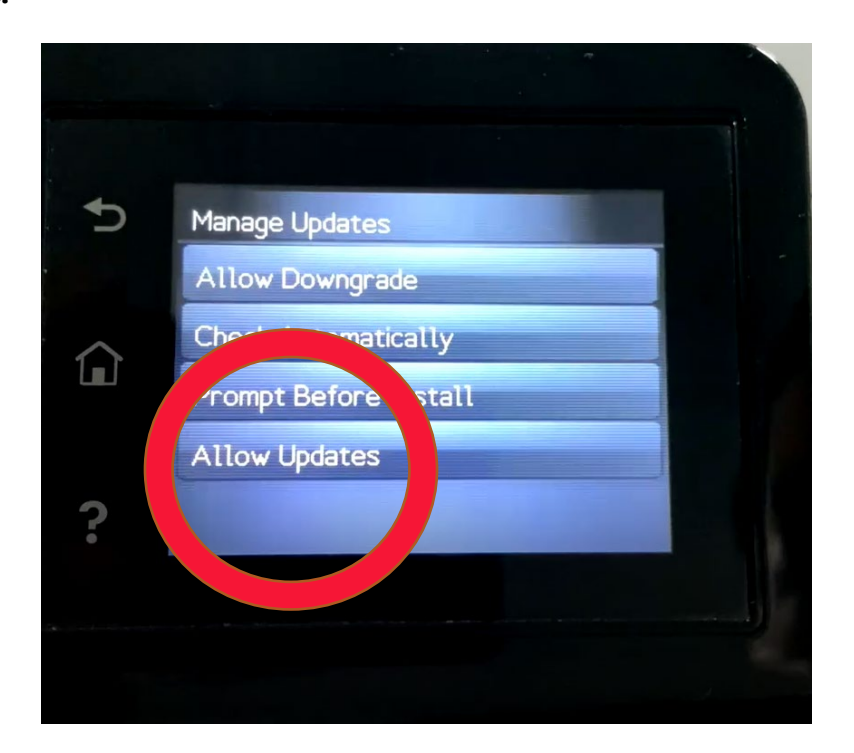

Click **No:**

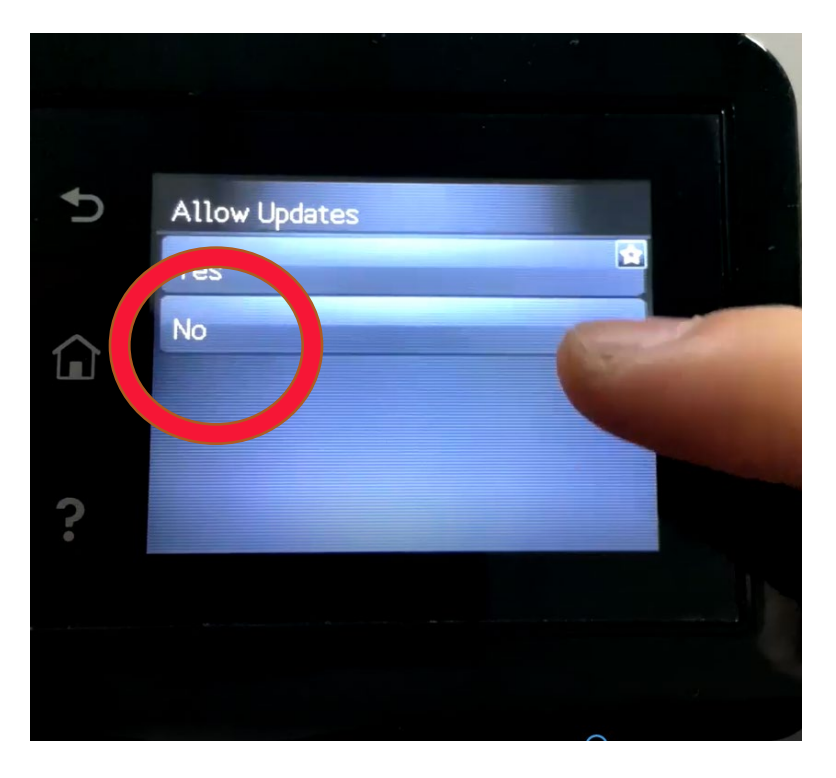

This will return you to the "Manage Update" screen. Now select "**Prompt Before Install**"

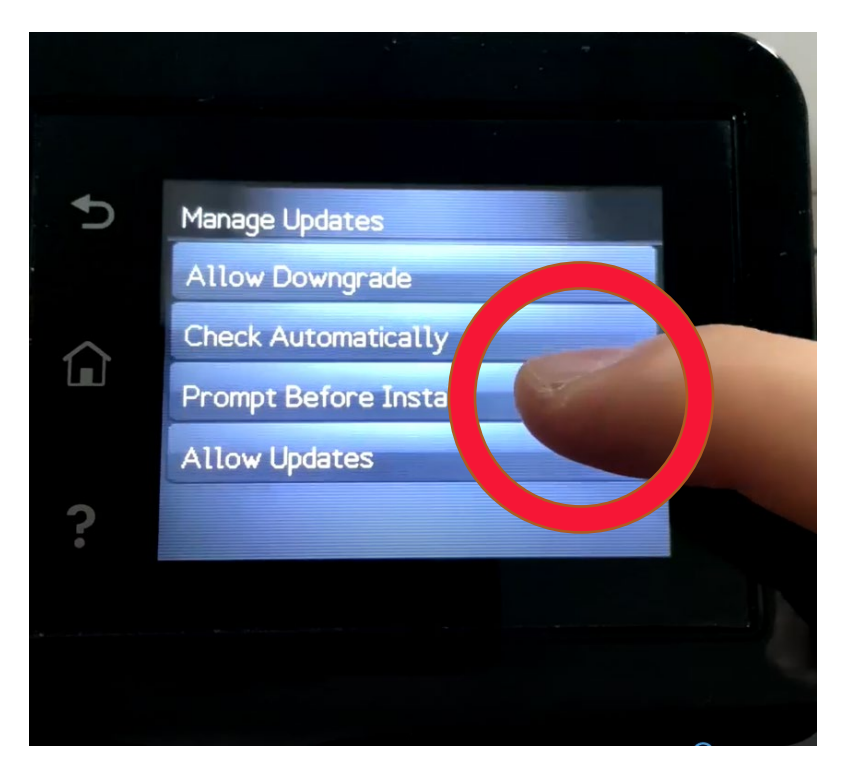

## Click **Always Prompt:**

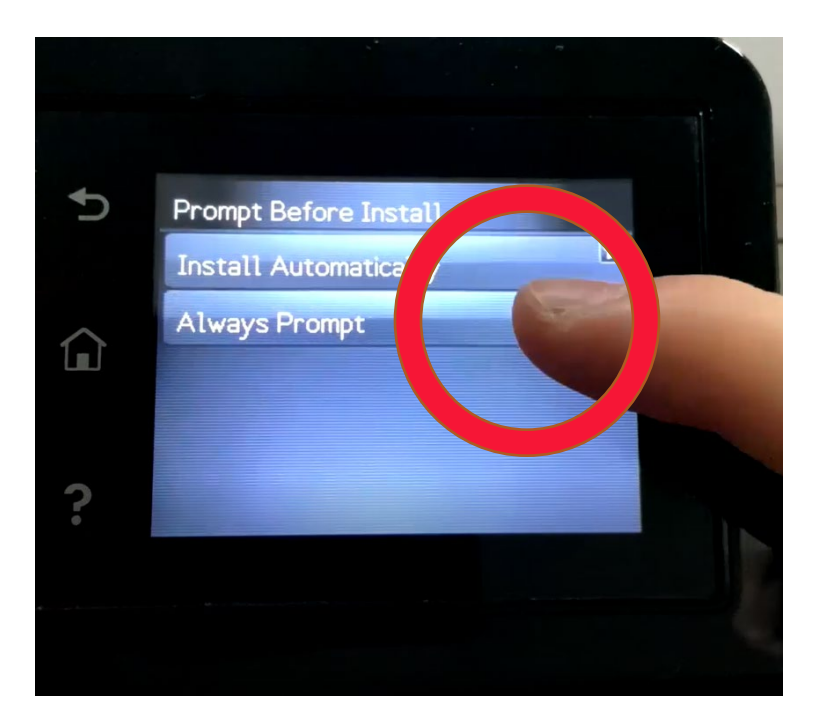

This will return you to the Manage Updates page. Click **Check Automatically:**

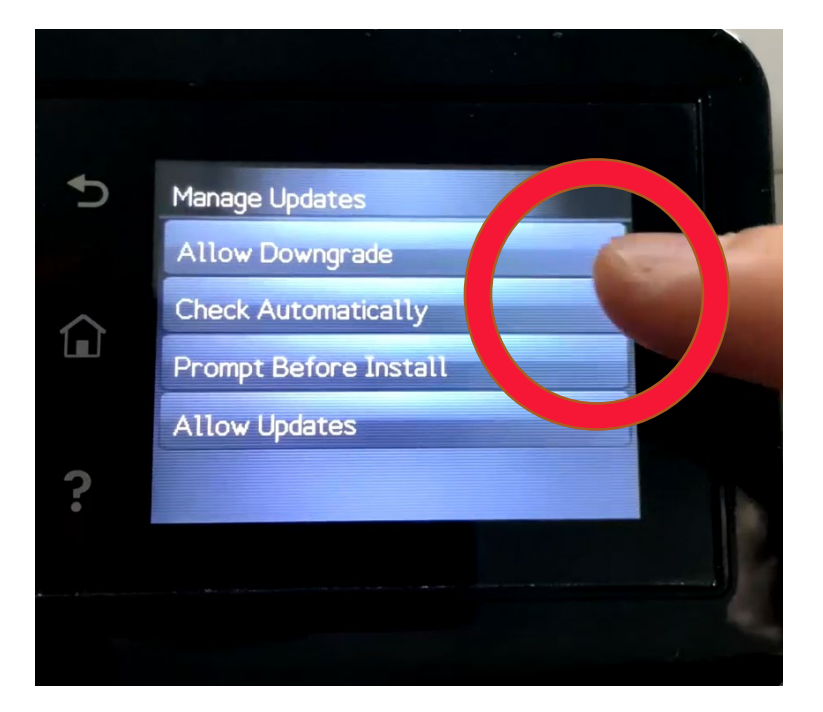

## Select **Off:**

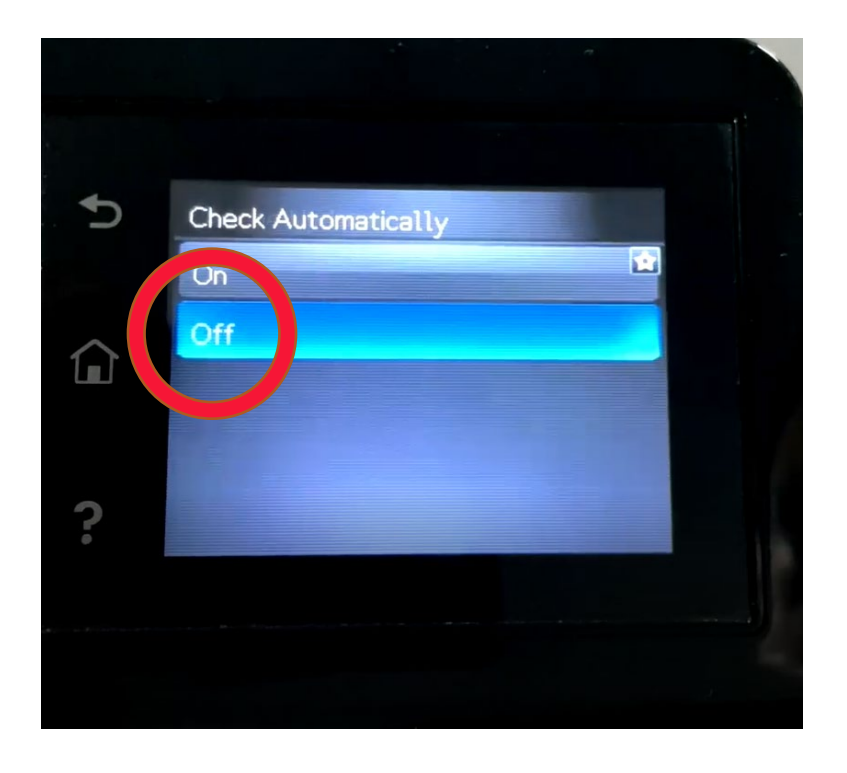

You have now disabled automatic firmware updates in this printer.

Note that printer interfaces can vary between different models, so prompts may be in a different order but the instructions are generally the same across models. For more information, reach out directly to your sales representative.